# **A Guide to Stat/Transfer File Transfer Utility, Version 10**

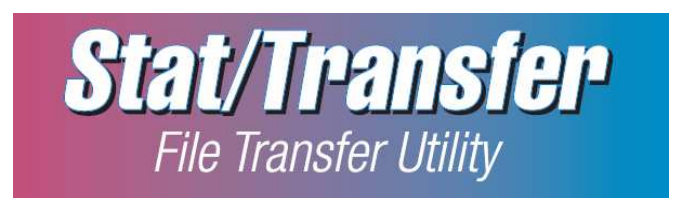

#### Table of Contents

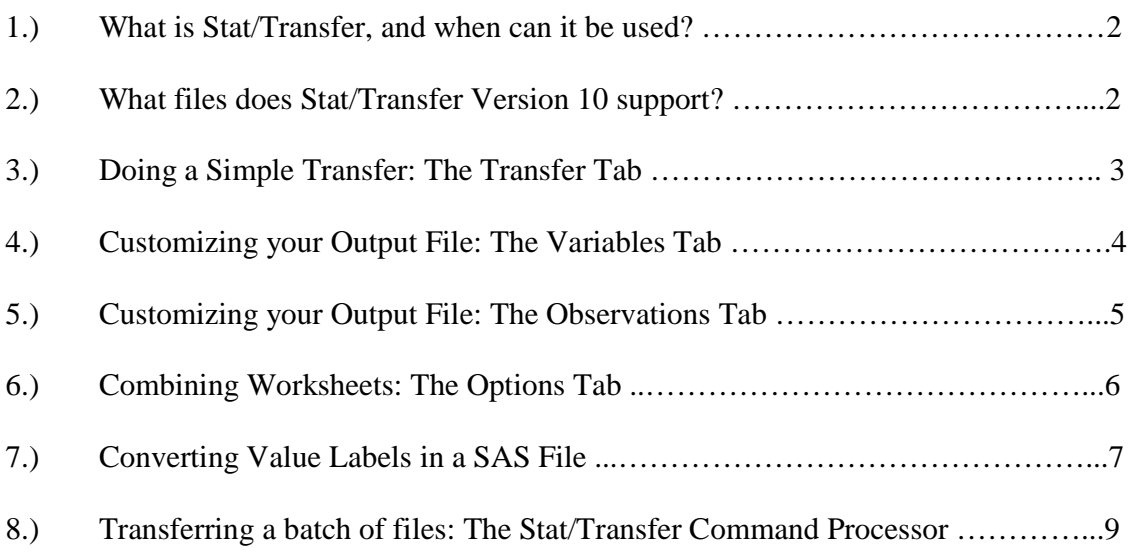

## **1.) What is Stat/Transfer, and when can it be used?**

You can use Stat/Transfer to move data from one program to another. For instance, with Stat/Transfer you can quickly transfer data from an Excel file to a Stata file. Stat/Transfer is installed on all of the computes in the computer lab in the Map and Data Library, on the  $5<sup>th</sup>$  floor of Robarts Library.

#### **2.) What files does Stat/Transfer Version 10 support?**

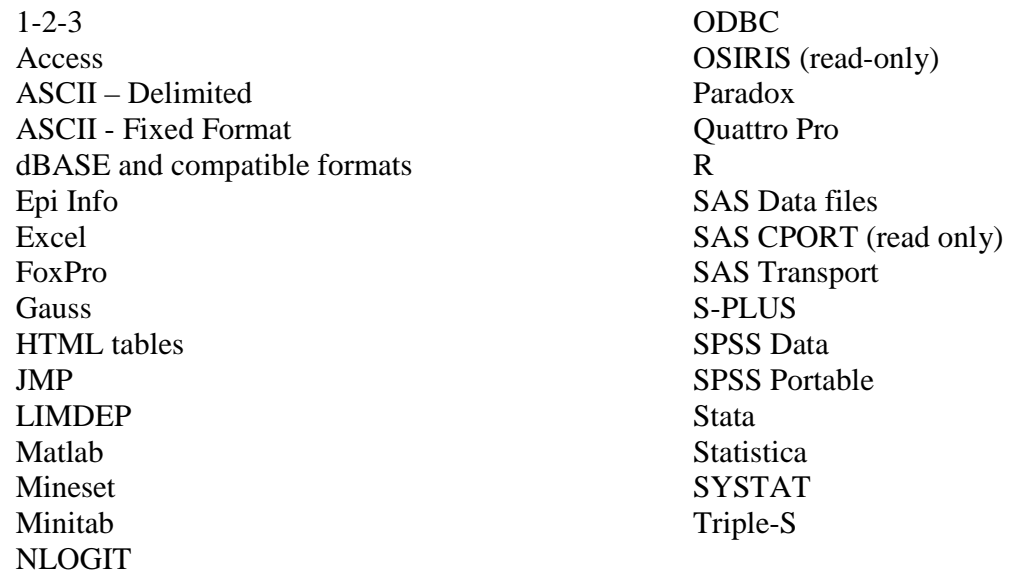

### **3.) Doing a Simple Transfer: The Transfer Tab**

Start Stat/Transfer by locating it in the Windows' **Progams Menu**, or by clicking on the desktop shortcut on your computer  $\mathcal{D}$ .

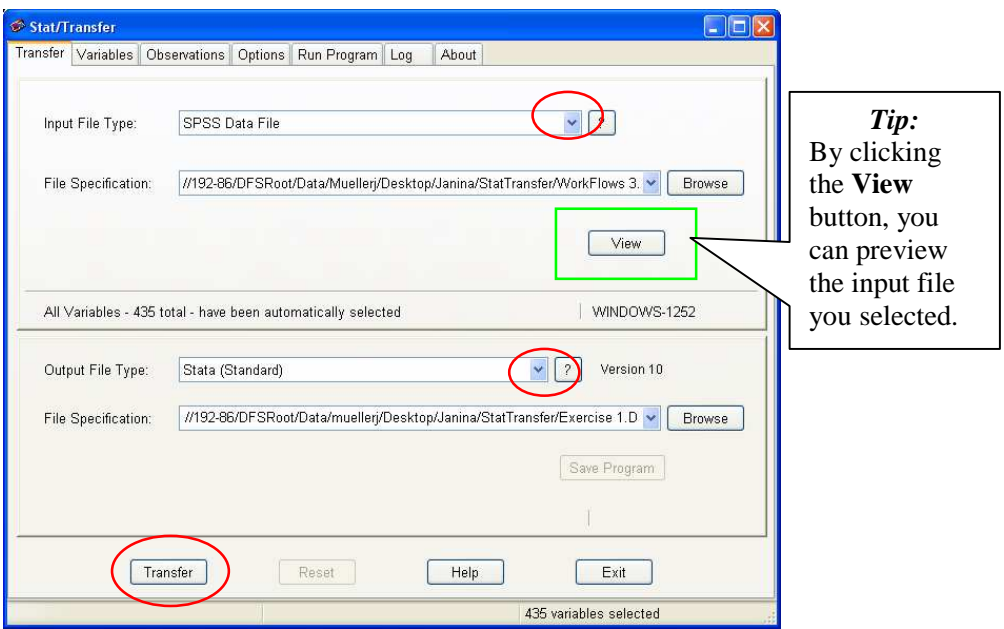

In the Transfer Tab, use the pull down menus to select:

- the format and location of the input file,
- the format and location of the output file.

*Note*: By default, the **output file** will be saved in the same location as the input file; you can change the default location by clicking on **Browse**, or by typing the desired location directly into the **File Specification** field.

Once you have specified both the input and output file types and locations, click **Transfer**. By default, all variables and cases are transferred and saved in the location you indicated.

If you want to transfer another file, click **Reset** to start another single file transfer.

### **4.) Customizing your Output File: The Variables Tab**

You can use the **Variables Tab** if you want to customize your output file. You can either manually select variables, or you can filter them in the **Quick Variable Selector**. For instance, if you want drop all the variables that have 'EDU' in their name, type EDU\* in the **Quick Variable Selector**, and click drop.

![](_page_3_Picture_79.jpeg)

*Note*: The **Variable Label** boxes **(**on the lower left and upper right) give a brief information about the variables.

Once you are done selecting your variables, go back to the **Transfer Tab**. Before you transfer the file, you can click on **View** in the Input File box to get a preview your selected cases.

#### **5.) Customizing your Output File: The Observations Tab**

The **Observations Tab** allows you to **select cases** for particular variables, **identify missing values**, and **select sampling functions**. The documentation in the **Observations Tab** provides detailed information on how you can go about this.

For instance, if you want to set the cases of a particular variable, double-click on it in the list of variables. It will be moved into the case-selection box at the bottom of the Observations Tab.

![](_page_4_Figure_4.jpeg)

You can use the comma operator to list different values. For example: *where 'AGE' 50, 60, 70, 80* 

You can use the '&' operator to select different variables. For example: *where 'AGE' > 65 & 'STANDLIV' = 3* 

*Note*: Look at the documentation in the Observations Tab for a more comprehensive list of operators and functions

Once you are done selecting your cases, go back to the **Transfer Tab**. Before you transfer the file, you can click on **View** in the **Input File** box to get a preview your selected cases.

#### **6.) Combining Worksheets: The Options Tab**

You can use Stat/Transfer to combine worksheets into one file. For instance, you can move different Excel worksheets into one file.

To do so, select the input file in the **Transfer Tab**.

In the **Options Tab**, click **Worksheets**, and check the box next to **Concatenate Worksheet**.

![](_page_5_Picture_51.jpeg)

Click **Save** and return to the **Transfer tab** to finish the transfer.

#### **7.) Converting Value Labels from an SAS File**

Converting a SAS file is straightforward, *if no conversion of value labels are involved*. However, if you need to **convert value labels**, you have to click on the Options tab and select **SAS Value Labels – Reading**, on the left.

Use the drop-down menu to select the type of file that contains the value labels.

![](_page_6_Picture_43.jpeg)

Once you have selected the file type, click save and return to the Transfer Tab to finish the conversion.

#### **7.) Transferring a batch of files: The Stat/Transfer Command Processor**

Use the Command Processor if you want to transfer multiple input files at once. *Note*: For a batch transfer, all of the input files need to have the same file extension, and they need to be in the same location.

Access the Command Processor by clicking on the **Start Menu**  $\rightarrow$  **StatTransfer folder → Command Processor.** 

![](_page_7_Picture_4.jpeg)

This is the Command Processor start window.

Use the **COPY command**: *input.ext output.ext*

*Example*: You want to convert all of the Stata files in data/stata to SPSS files in data/sav. Use the following command:

*Copy data/stata/\*.dta data/sav/\*.sav*

#### *Note*:

The wildcard \* tells Stat/Transfer to grab all of the files with the file extension .dta for conversion.

If you save the input files in the same directory as StatTransfer (C:\Program Files\StatTransfer), you do not have to specify the location of the files in the command processor.